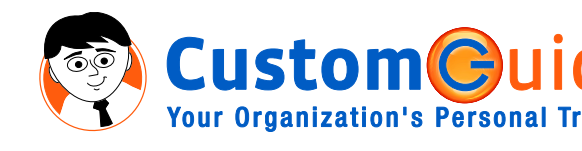

888.903.2432 | www.customguide.com

## **The Database Window Keyboard Shortcuts**

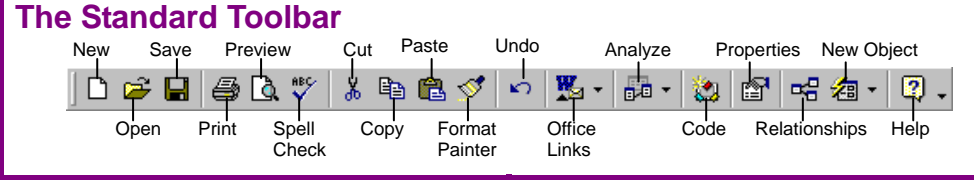

## **Database Objects**

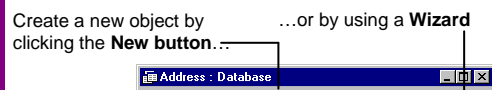

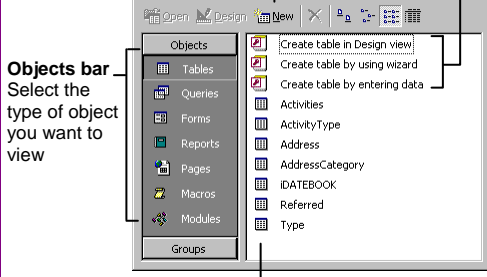

Database objects appear in this area

**Tables** store related data in rows (records) and columns (fields).

**Queries** view, filter, calculate, change, sort, and examine the data stored in tables.

**Forms** are custom screens that provide an easy way to enter and maintain data in a table.

**Reports** report present data in a table or query in a printed format – no data entry.

**Pages** are forms saved as web pages and so that the database can be accessed over the Internet.

**Macros** automate common tasks and can be invoked by clicking a button or pressing a shortcut key.

**Modules** are collections of procedures written in Visual Basic and used to automate tasks.

- **To Open an Object:** Double-click the object.
- **To Create a New Object:** Click the object type you want to create from the Objects bar. Click the **New button** on the toolbar to create the object from scratch, or double-click a **Wizard icon** to create an object step-by-step.
- **To Modify an Object:** Select the object and click the **Lessign Design button** on the toolbar.
- **To Delete an Object:** Select the object and press **<Delete>**.
- **To Rename an Object:** Right-click the object, select **Rename** from the shortcut menu, enter the new name, and press **<Enter>**.
- **To View the Database Window:** Select **Window** and the database name from the menu.
- **To Repair/Compress a Database:** Select **Tools** → **Database Utilities** → **Compact and Repair Database** from the menu.

**CustomG**uid **Your Organization's Personal Trainer** 

- **To Cut or Copy an Object:** Select the object and click the **ECut button** or **Copy button** on the toolbar, or press **<Ctrl>** + **<X>** (cut) or  $\langle \text{Ctr} | \rangle + \langle \text{C} \rangle$  (copy).
- **To Paste an Object:** Click the **B** Paste **button** on the toolbar or press **<Ctrl>** + **<V>**.
- **To Import an Object from Another File:** Right-click any empty area of the Database window and select **Import** from the shortcut menu. Select the database that contains the object(s) you want to import, select the objects, and click **OK**.
- **To Export a Table:** Click **Tables** from the Objects bar, right-click the table you want to export, and select **Export** from the shortcut menu. Enter a file name and select the file format from the **Save as type list**. Click **Save** and follow any onscreen instructions.

**Linking Tables** tells Access how two tables are related to each other. The fields that you use to link two tables must contain the same concept in two different tables. A *primary key* field from one table is often used when linking two different tables.

- **To Link a Table:**
- **1.** Click the **Relationships button** on the toolbar.
- **2.** Add tables to the window by clicking the **Show Table button**, selecting the tables, clicking the **Add** button, and then clicking **Close**.
- **3.** Use the scroll bars to find the related fields and then drag the field from one table and drop it on the related field in the second table. Make sure the field names in the dialog box are correct.

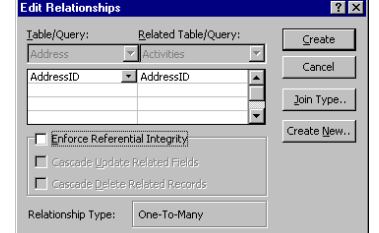

- **4. (Optional)** Check the Enforce Referential Integrity box to help enforce avoiding "orphan" data. If you want to change the "join type" between the tables, click the Join Type button, select the type of join, and click OK.
- **5.** Click **Create** to create the relationship.

## **General**

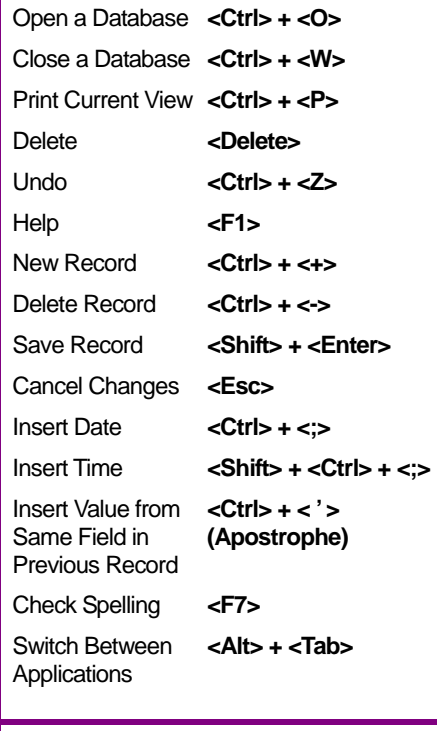

### **Navigation—Go To:**

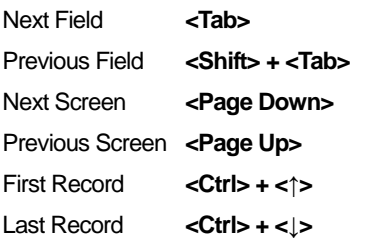

## **Editing**

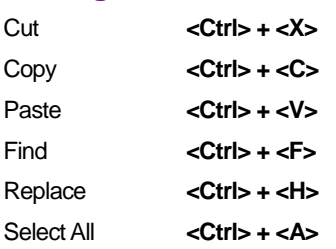

### **Design View**

Properties **<Alt> + <Enter>**  Save Object <Ctrl> + <S>

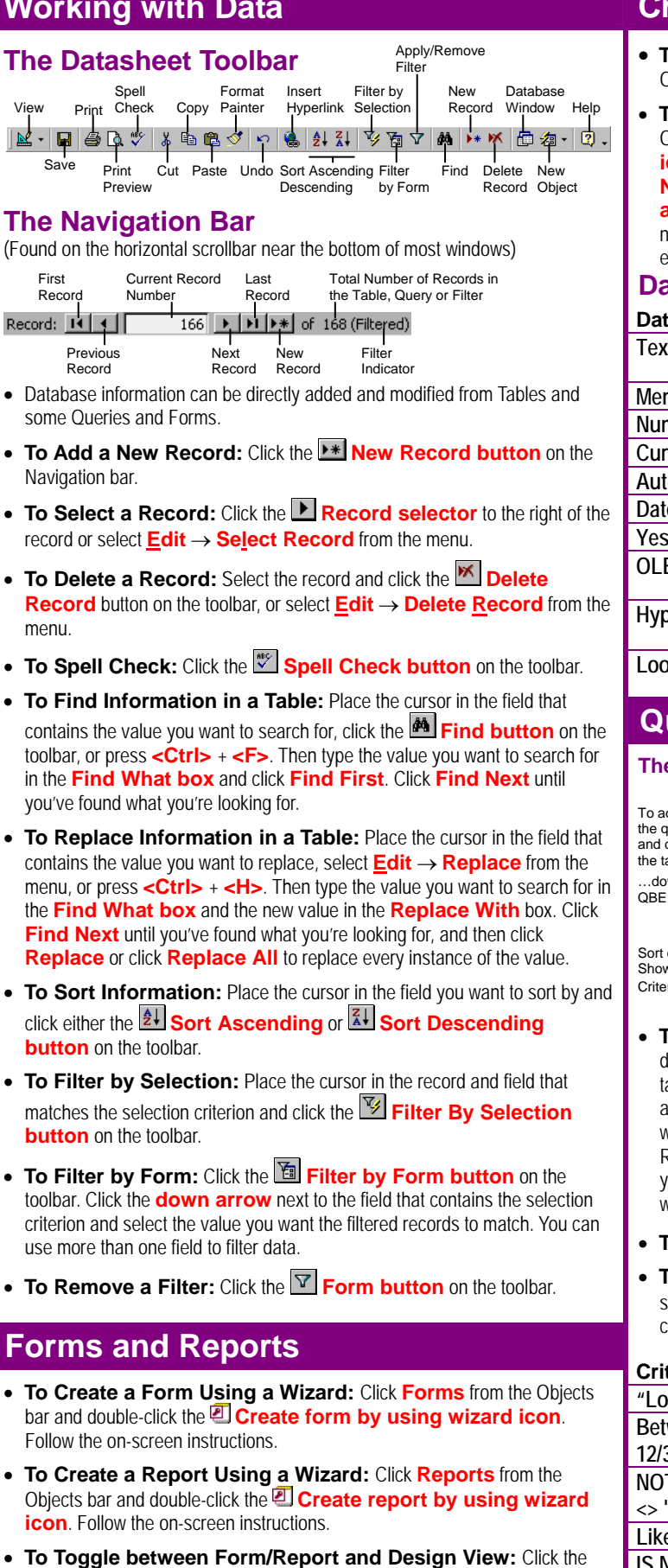

**E**<sup>I-</sup> **View button** on the toolbar.

ustomic **Your Organization's Personal Trainer** 

# **Working with Data Creating and Designing Tables**

- **To Create a New Table Using a Wizard:** Click **Tables** from the Objects bar and double-click the **Table using wizard icon**.
- **To Create a New Table from Scratch:** Click **Tables** from the Objects bar and double-click the **Create table in Design view icon**. Type a field name for the first column you want to create in the **Field Name column**, press **<Tab>**, click the **Data Type drop down arrow**, and select the data type for the field. Repeat as necessary to add new fields to the table. Close the table window, click **Yes** to save the table, enter a table name, and click **OK**.

### **Data Types**

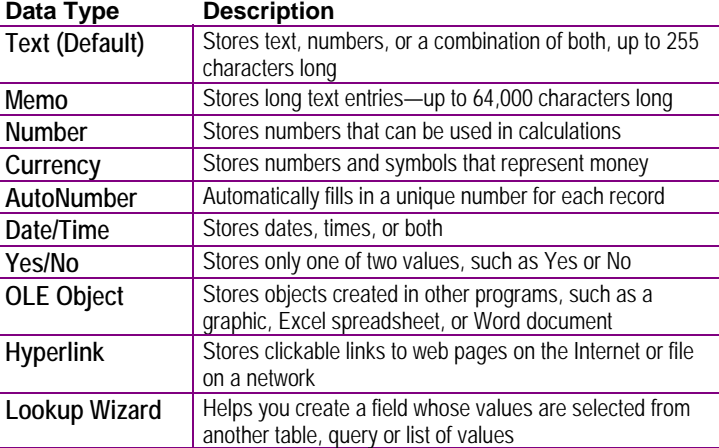

### **Queries**

### **The Design Query Window**

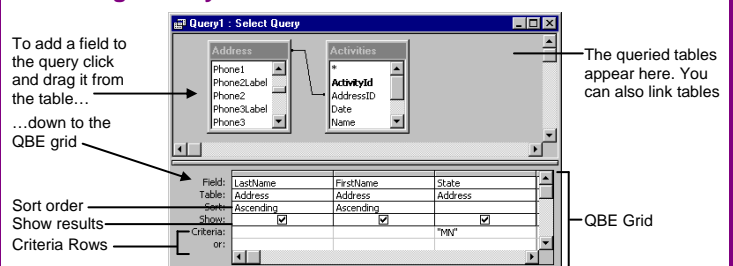

- **To Create a Select Query:** Click **Queries** from the Objects bar and double-click the **Create query in Design view icon**. Select the table you want to query and click **Add**. Repeat for all the tables you want to add to the query. Click **Close** when you're finished. Find the table's field you want to query (use the scroll bars), and drag the field down to the QBE grid. Repeat until you have added all the fields you want to include in the query. If you want to filter records, enter the criteria in the Criteria row. Close the query window, click **Yes** to save the query, enter a query name, and click **OK**.
- **To Switch Views:** Click the **View button** on the toolbar.
- **To Total Calculate or Total Values:** Open the Query in Design View, select **View** → **Totals** from the menu, find the query field you want to calculate or group by, and select a calculation from the field's drop-down list.

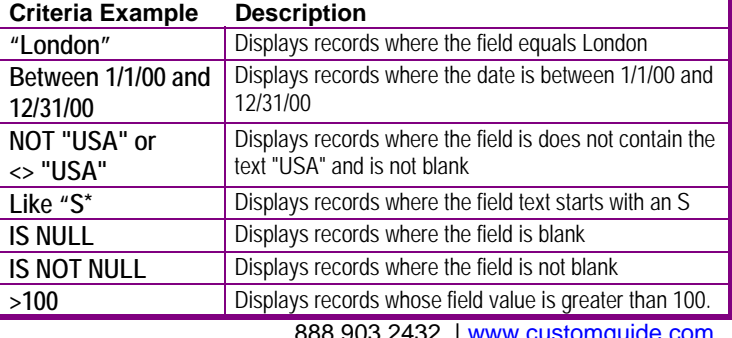

**Customizable Business Training** 9 Online Learning 9 Skills Assessments 9 Courseware © 2010 CustomGuide